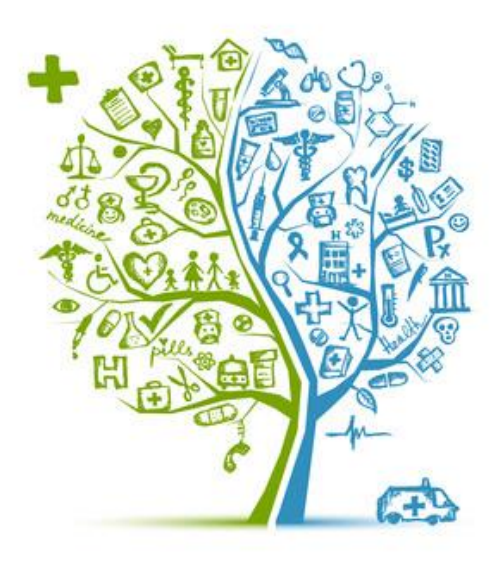

# **HEALTH ASSESSMENT TRAINING GUIDE**

DMHAS Information Systems Division

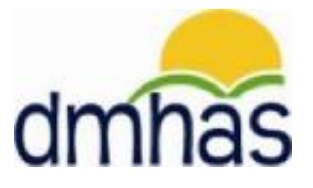

**April 2015**

The **Health** assessment is completed for clients with the Medicaid BHH Insurance type. It is located in DDaP on the Assessment screen under 'Optional Assessments'.

The **Health** assessment is comprised of the following data:

- o Health Assessment Date
- o BMI (Body Mass Index)
- o Blood Pressure (Systolic and Diastolic)
- o What tobacco/nicotine cessation related services/activities were received by the person in the past 90 days?

This training guide takes you through the process of completing the **Health** assessment for a client.

The **Health Assessment Form** and the **Health Assessment Training Guide** are located on the **DMHAS EQMI Home Page** under **DDaP User Documentation and Forms** found at the following link: <http://www.ct.gov/dmhas/cwp/view.asp?a=2900&q=334744>

Refer to the **DDaP Training Guide,** for instructions on admitting a new client, admitting an existing client, entering and updating Services and Assessments and Discharging clients.

The **DDaP Training Guide** can be found at the following location:

In the **DDaP Application** on the Sidebar in the **'Tools'** link under **'Documentation'**

### **HEALTH ASSESSMENT DATA DESCRIPTIONS AND REQUIREMENTS**

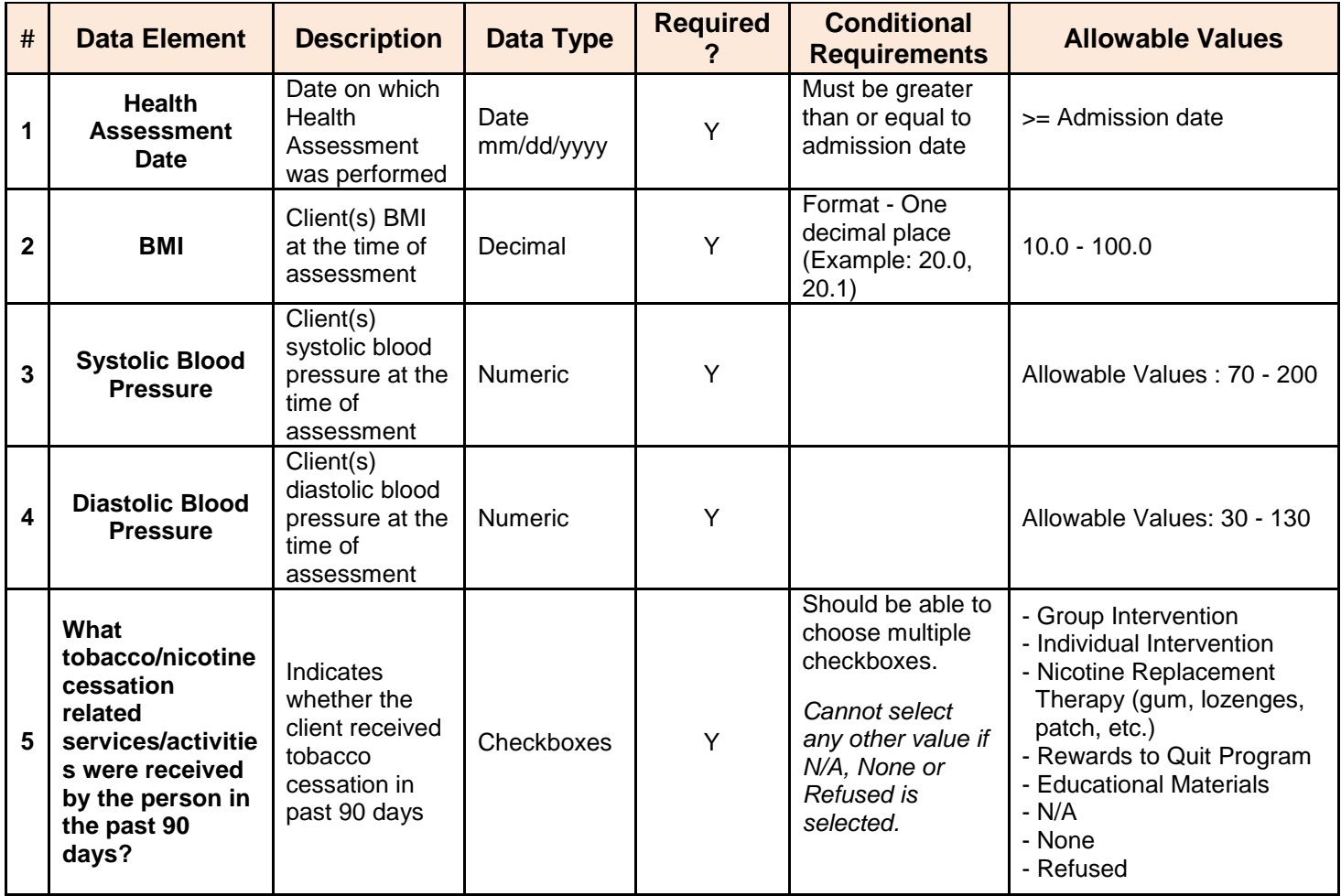

# ADDING A HEALTH ASSESSMENT

*If adding the Health assessment immediately following a new admission:*

**1.** Select the **Assessments for New Admission** link on the **Admission Complete** screen.

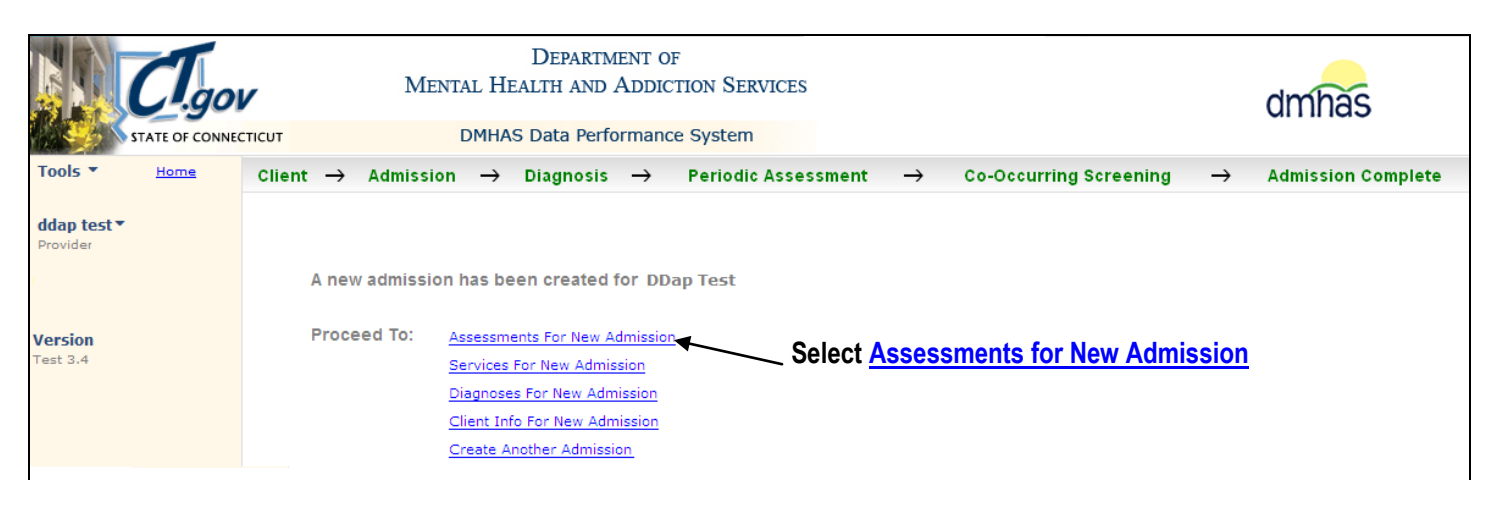

**2.** The **ASSESSMENTS** screen will display.

## **OR**

*If adding the Health assessment to an existing admission:*

**1.** Log into DDaP and search on the client's **Last Name** or **SSN** on the **Client Management** screen.

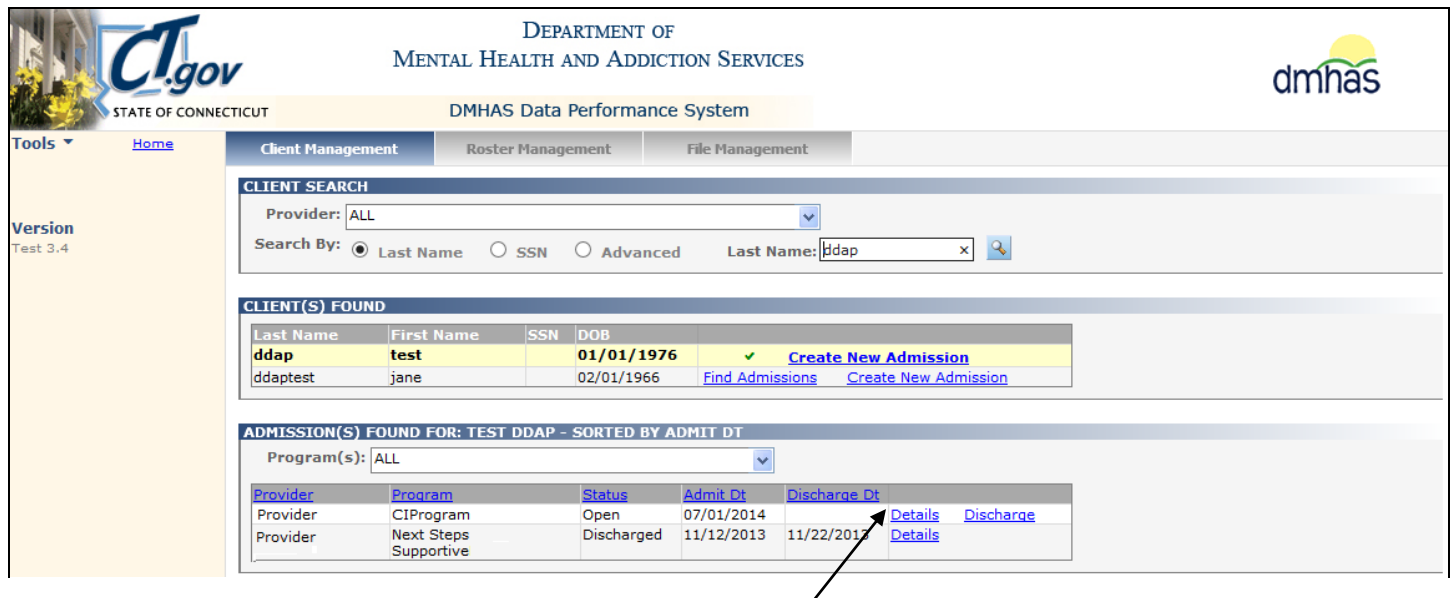

**2.** Select **Find Admissions** and select the **Details** link next to the desired program.

**3.** The Client Profile screen will display. Select the **Assessments** tab.

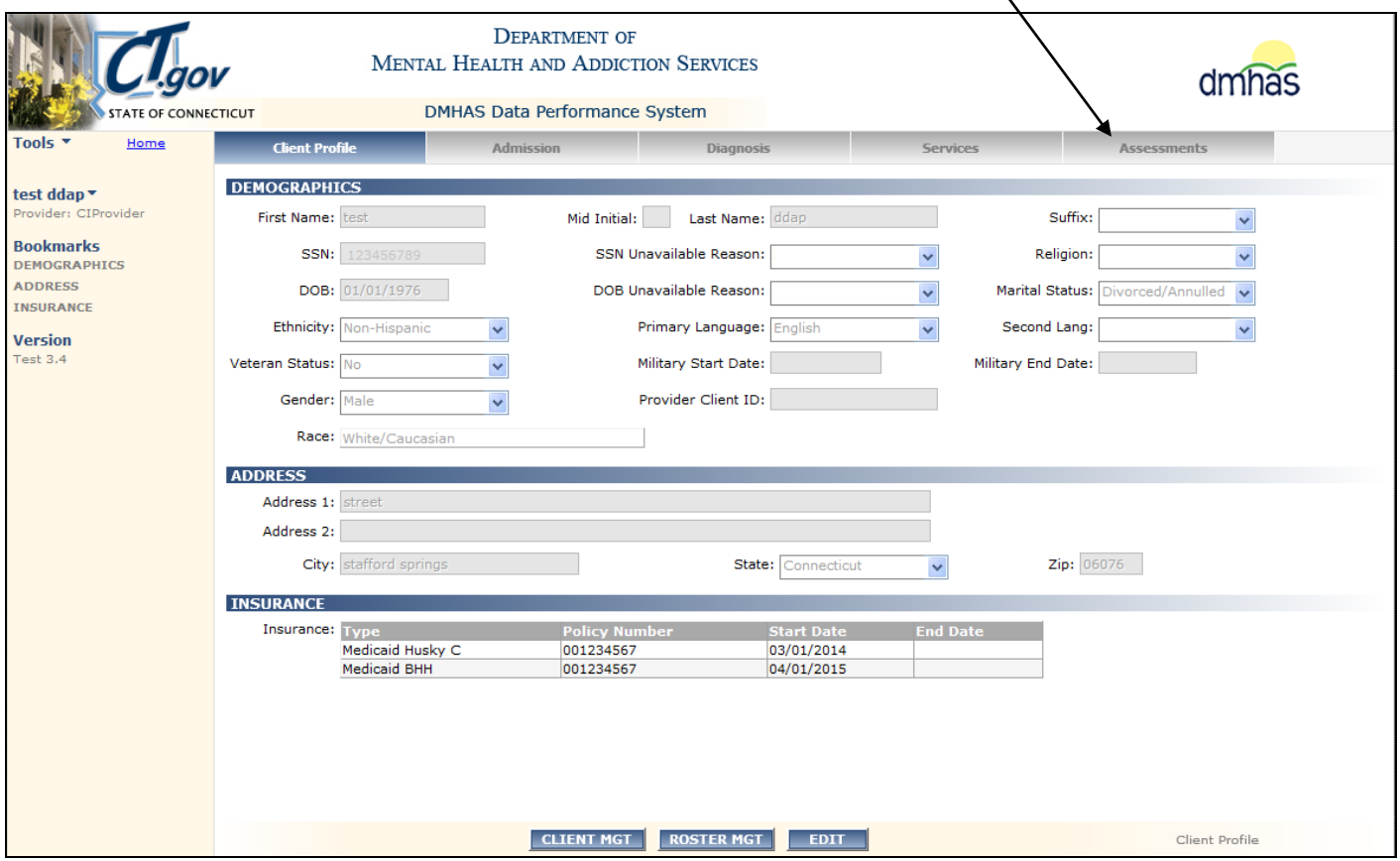

- **4.** The **ASSESSMENTS** screen will display.
- **5.** Select 'Health**'** from the **OPTIONAL ASSESSMENTS** drop list and select the **CREATE** button.

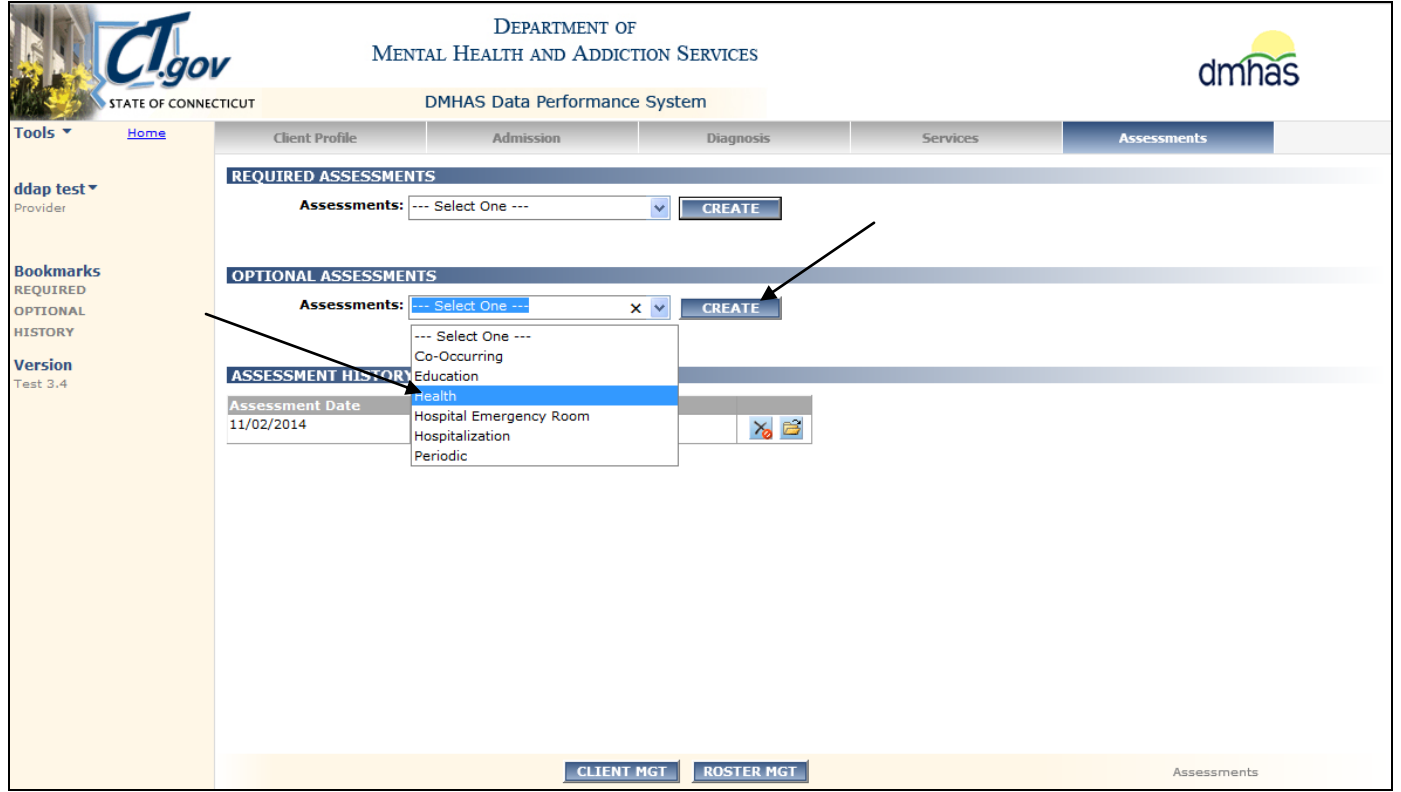

#### **6.** The **HEALTH ASSESSMENT** screen will display.

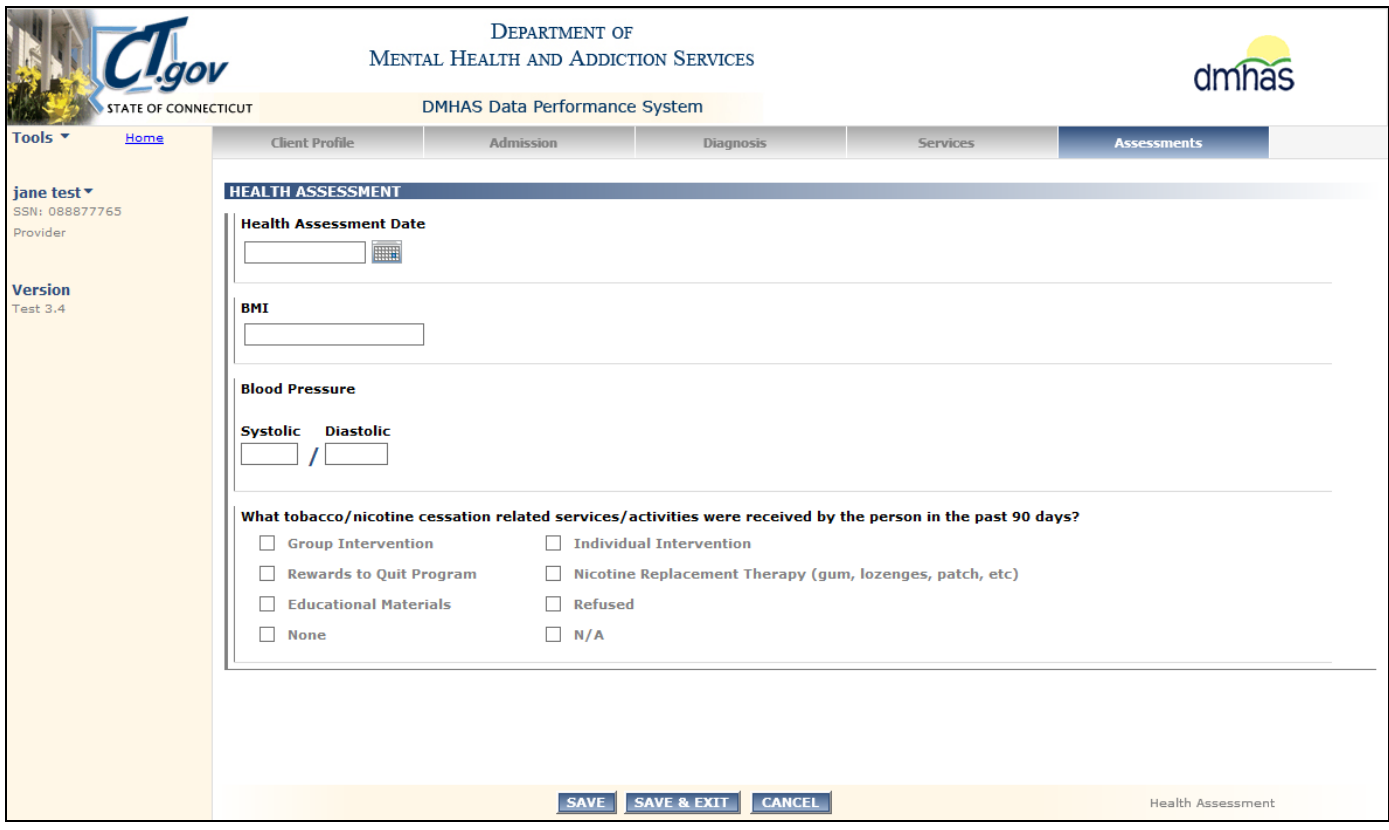

**7.** Complete the **HEALTH ASSESSMENT** data fields as noted below:

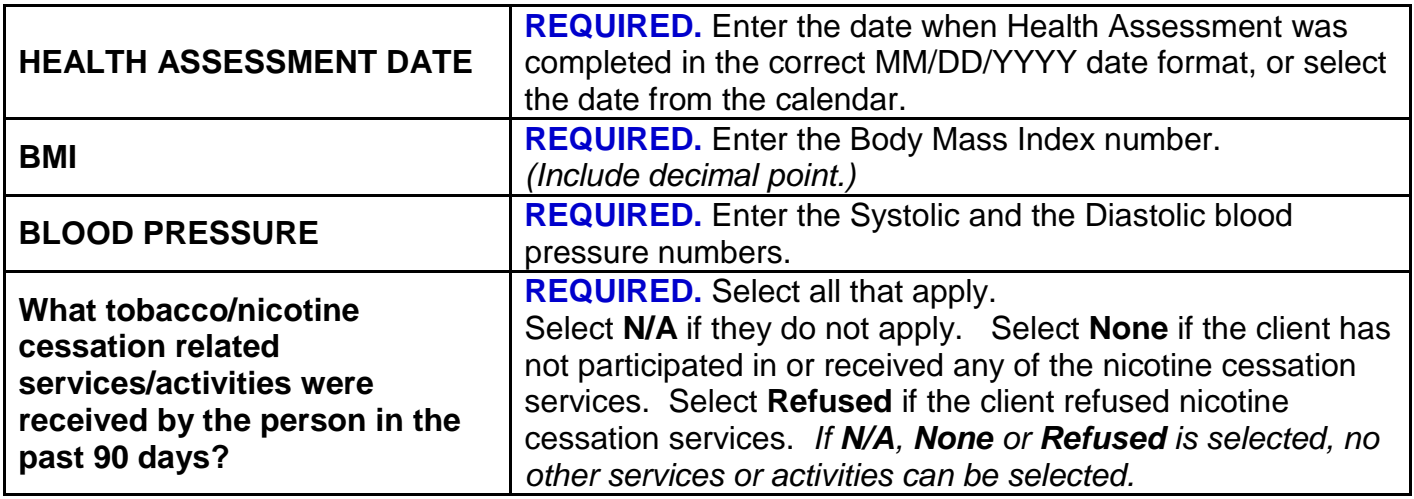

**8.** Once the fields have been completed, select the **SAVE & EXIT** button at the bottom of the screen. (Select **SAVE** to save and remain on the screen. Select **CANCEL** to not save the Health Assessment.)

*Note: Once the Health assessment data has been completed and the SAVE button is selected, the*  **CANCEL** button will take you off the screen with the original **Health** assessment data saved.)

**9.** The **Health** assessment information will display in the **ASSESSMENT HISTORY** grid.

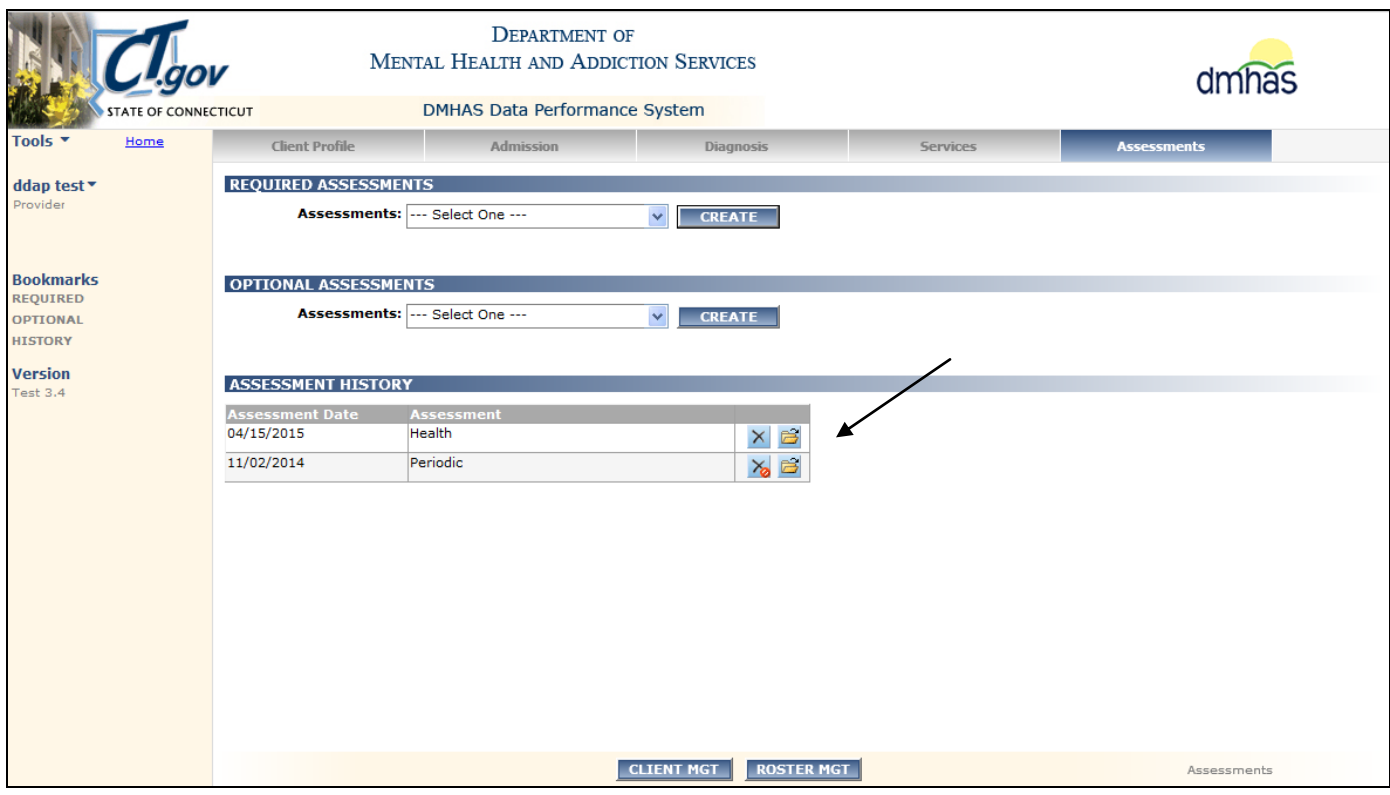

- 10. Select the open **is** icon in the ASSESSMENT HISTORY grid to view or edit the assessment.
- 11. Select the delete **X** icon in the grid to delete the assessment.
- **12.**Select the **CLIENT MGT** button to return to the **Client Search**.
- **13.**Select the **ROSTER MGT** button to return to the **Roster Search**.
- **14.**Select any of the tabs in the Navigator Bar to go to another screen to view or update data.
- **15.**The **Health** assessment now displays in the **OPTIONAL ASSESSMENTS** drop list and another **Health** assessment can be added in the future.

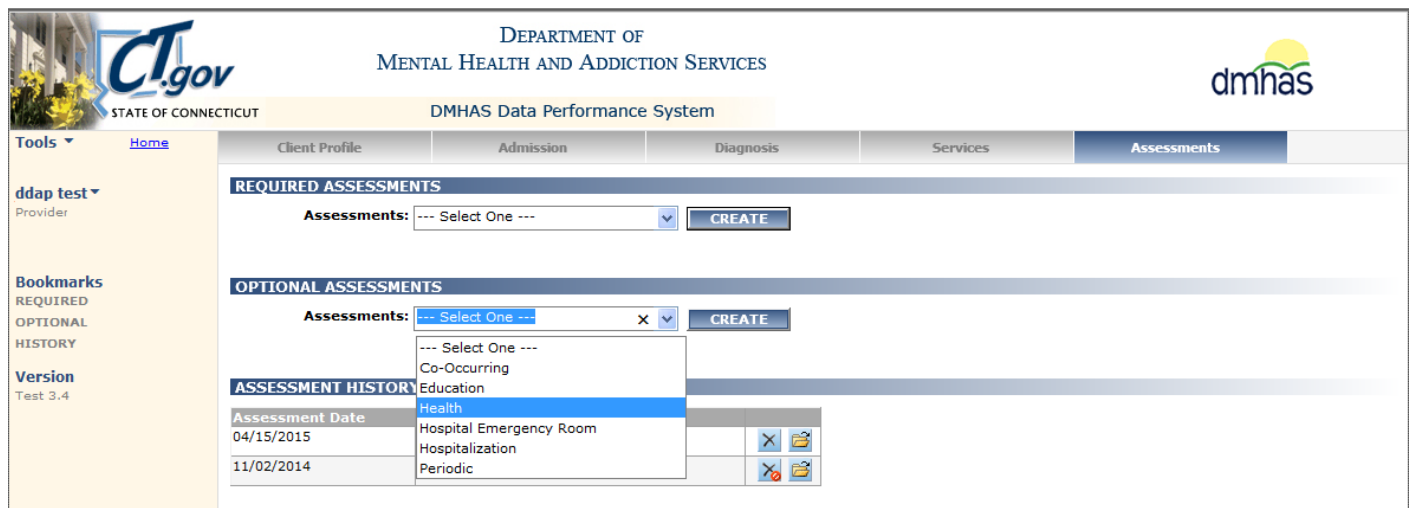